### Overview:

This Excel spreadsheet has been developed as a companion tool for the JCRS guest editorial:

Abulafia A, Koch DD, Holladay JT, Wang L, Hill WE. Pursuing perfection in intraocular lens calculations IV. Rethinking astigmatism analysis for intraocular lens-based surgery: Suggested terminology, analysis, and standards for outcome reports. *Journal of Cataract and Refractive Surgery* 2017; 44(10): 1169-1174.

It will automatically generate the following 3 figures for astigmatism analysis, with the option to evaluate the postoperative refractive astigmatism at either the spectacle or the corneal plane, plus a 4th figure displaying the postoperative spherical equivalent error:

- 1. A cumulative histogram of the magnitudes of the preoperative corneal astigmatism and postoperative refractive astigmatism at the spectacle plane or the corneal plane.
- 2. Double-angle plots of preoperative and postoperative refractive astigmatism at the spectacle plane or the corneal plane, centroid values and standard deviations, and 95% confidence ellipses of the dataset and of the centroid values.
- 3. Double-angle plots of postoperative refractive astigmatism prediction errors at the spectacle plane or the corneal plane, centroid values and standard deviations, and 95% confidence ellipses of the dataset and of the centroid values. Also shown in this figure are the percentages of eyes with prediction errors less than or equal to 0.25 D, 0.50 D, 0.75D, and 1.00 D.
- 4. A histogram of the predicted postoperative SEQ numerical errors. Also shown in this figure are the percentages of eyes with prediction errors less than or equal to 0.25 D, 0.50 D and 1.00 D; mean numerical error (MNE), standard deviation (SD), minimal prediction error (Min), maximal prediction error (Max), mean absolute prediction error (MAE) and median absolute prediction error (MedAE).

#### **Note:**

**Please read these instructions in their entirety before entering any data into the Excel spreadsheet and performing astigmatism analysis for IOL-based surgery. There are certain formatting conditions that, if not followed, may create unanticipated errors. None of the fields should be left blank within the spreadsheet. If any fields are left blank, errors in data analysis will occur.**

#### System requirements:

This Excel spreadsheet has been tested with Office 365 (for PC) using Windows 10 Pro (version 1803) with a 64-bit operating system and a 3,000 x 2,000 resolution display. It was also tested with Office 365 (for Mac, version 16.37) using the Catalina Mac OS, version 10.15.4 and a 2,560 x 1,600 resolution display. For Mac users, the Excel copy icons are not functional.

## Worksheets - Overview:

There are nine worksheets within this Excel workbook. These worksheets, and the purpose of each, are the following:

- 1. **Data\_Input** This worksheet provides for the input of user data.
- 2. **A** (spectacle) This worksheet will automatically generate a cumulative histogram of the magnitude of the preoperative corneal and postoperative refractive astigmatism at the spectacle plane.
- 3. **B** (spectacle) This worksheet will automatically generate double-angle plots of the preoperative corneal astigmatism and the postoperative refractive astigmatism at the spectacle plane. Centroid values, standard deviations (SD), and 95% confidence ellipses of the centroid (red) and dataset (blue) are also calculated. Mean absolute errors with standard deviations and the number of eyes that were included are also displayed.
- 4. **C** (spectacle) This worksheet will automatically generate double-angle plots of postoperative refractive astigmatism prediction errors at the spectacle plane. Centroid values, standard deviations, and 95% confidence ellipses of the centroid (red) and dataset (blue) are shown. Also, mean absolute errors with standard deviations and the number of eyes that were included are also displayed. In addition, the percentages of eyes with prediction errors less than or equal to 0.25 D, 0.50 D, 0.75D, and 1.00 D are displayed.
- 5. **A** (cornea) This worksheet will automatically generate a cumulative histogram of the magnitude of the preoperative corneal and postoperative refractive astigmatism at the corneal plane.
- 6. **B** (cornea) This worksheet will automatically generate double-angle plots of the preoperative corneal astigmatism and the postoperative refractive astigmatism at the corneal plane. Centroid values, standard deviations (SD), and 95% confidence ellipses of the centroid (red) and dataset (blue) are also calculated. Mean absolute errors with standard deviations and the number of eyes that were included are also displayed.
- 7. **C** (cornea) This worksheet will automatically generate double-angle plots of postoperative refractive astigmatism prediction errors at the corneal plane. Centroid values, standard deviations, and 95% confidence ellipses of the centroid (red) and dataset (blue) are shown. Also, mean absolute errors with standard deviations and the number of eyes that were included are also displayed. In addition, the percentages of eyes with prediction errors less than or equal to 0.25 D, 0.50 D, 0.75D, and 1.00 D are displayed.
- 8. **D** This worksheet will automatically generate A histogram of the predicted postoperative SEQ numerical errors. Also shown in this figure are the number of eyes that were included, the percentages of eyes with prediction errors less than or equal to 0.25 D, 0.50 D and 1.00 D. In addition, mean numerical error (MNE), standard deviation (SD), minimal prediction error (Min), maximal prediction error (Max), mean absolute prediction error (MAE) and median absolute prediction error (MedAE) are displayed.

9. **Terminology table** – This worksheet contains a table with the terminology that was suggested within the JCRS guest editorial mentioned above and a comparison to relevant terminology by Alpins.

## The Data\_Input Worksheet

There are sixteen columns (Columns A,C-F,H-L,N-R and T) where data are entered. They are arranged in the following manner:

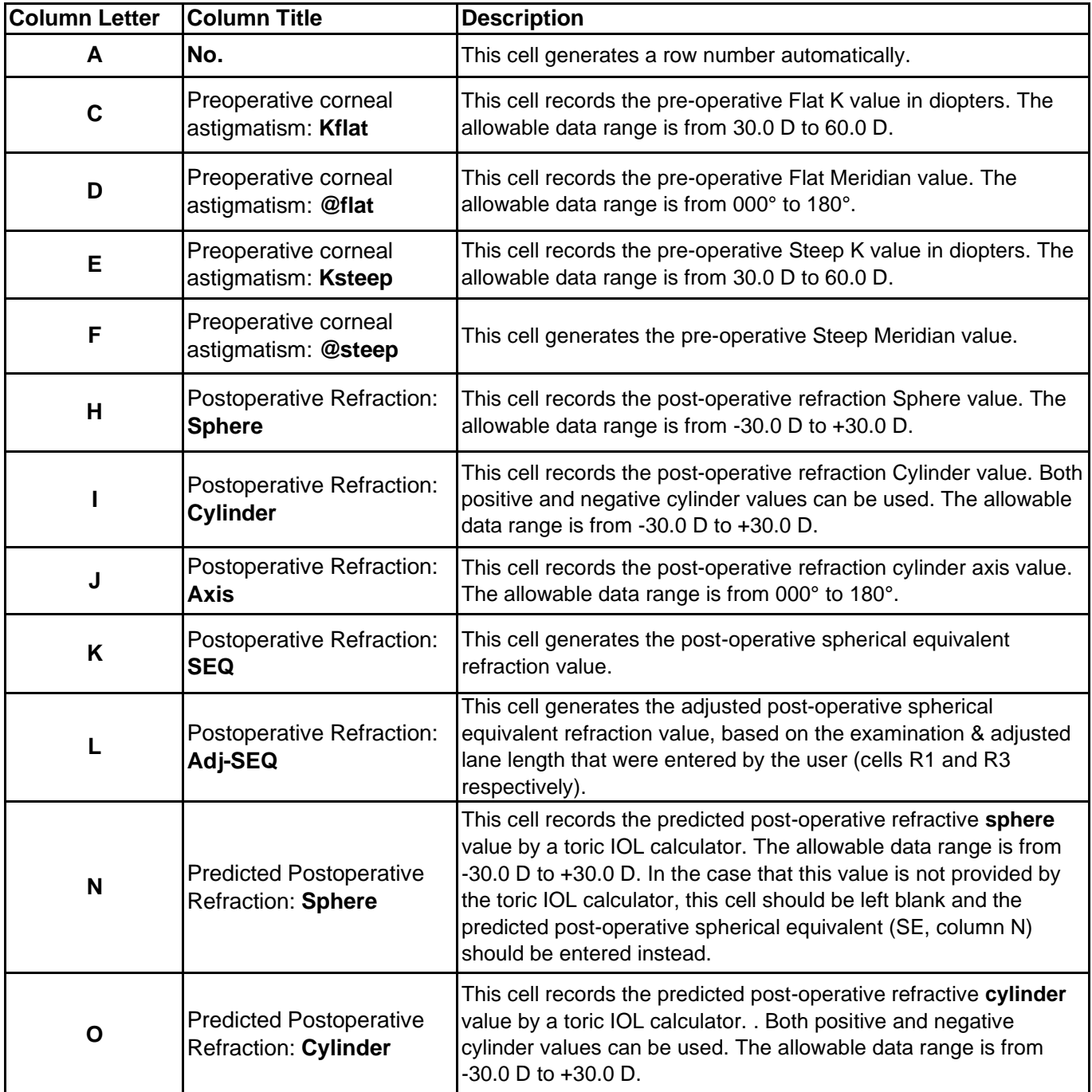

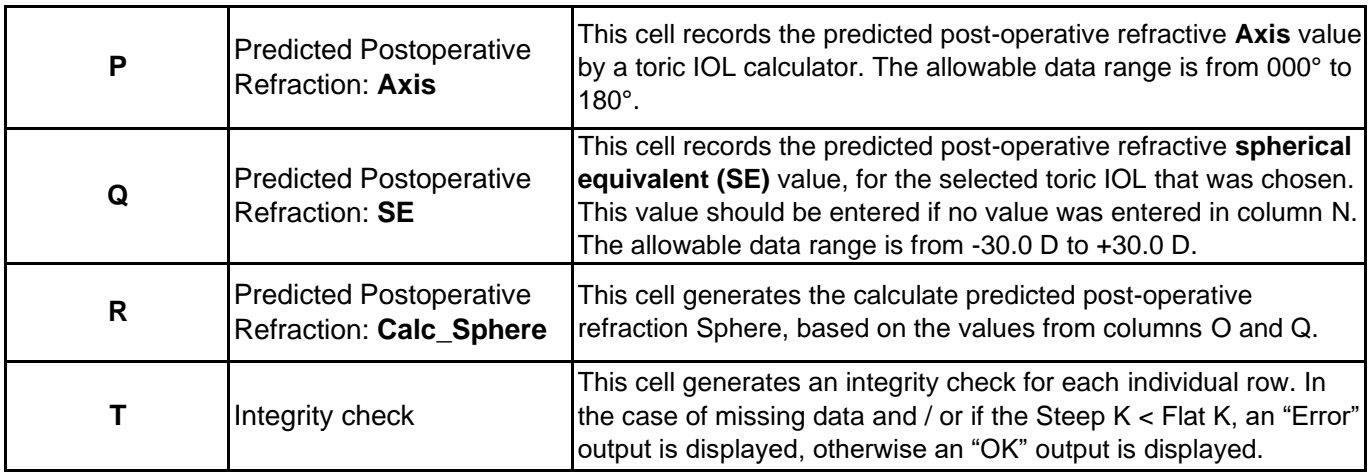

Additional input/output cells:

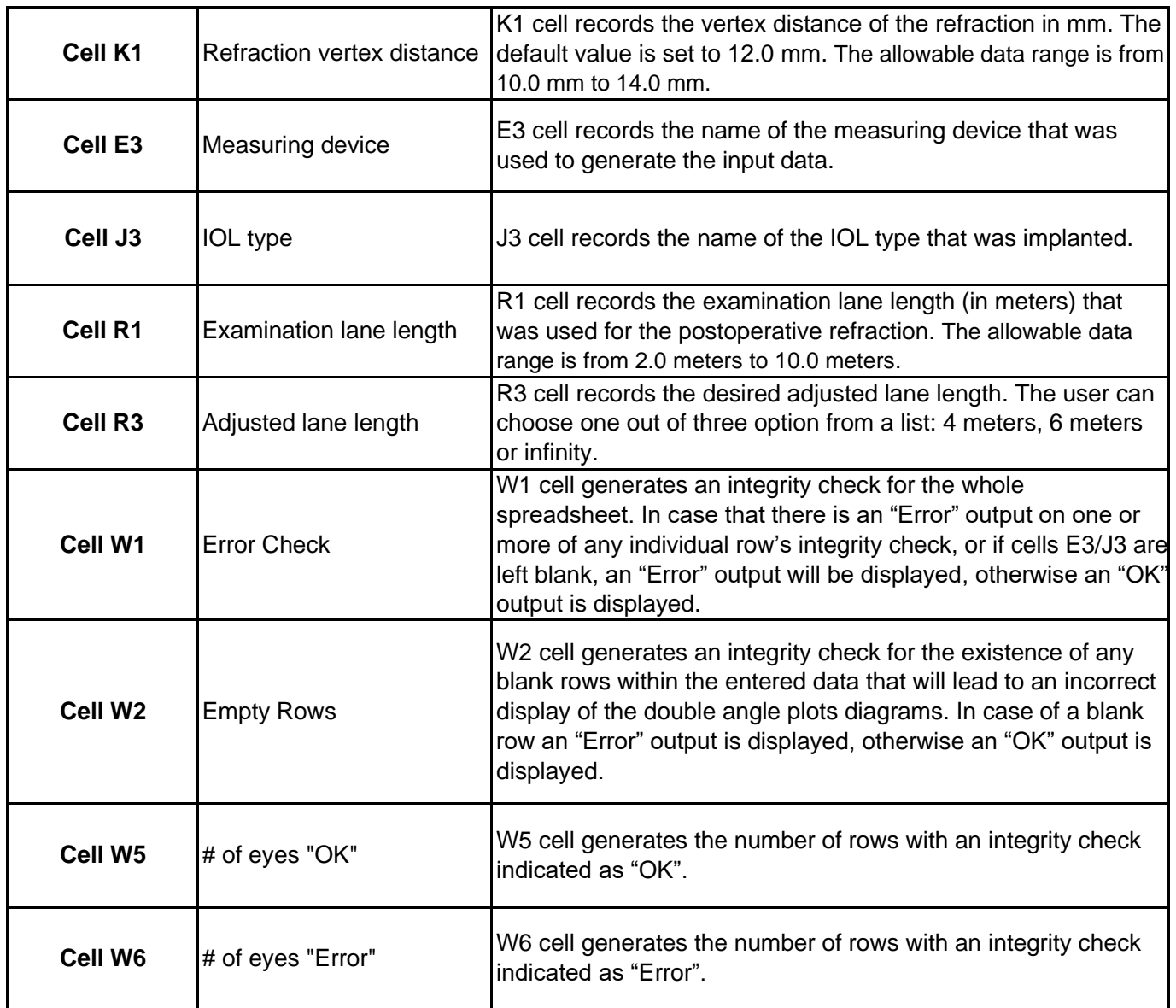

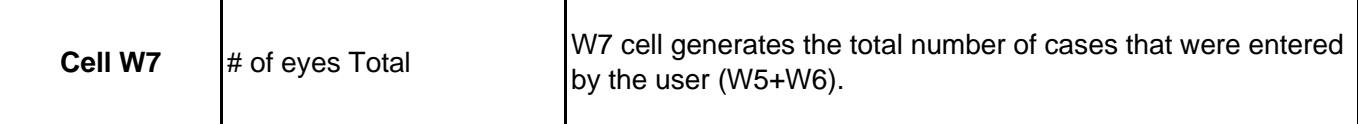

# To utilize this spreadsheet please follow these steps:

- I. The Data\_Input Worksheet is the only point of data entry for the user. The Excel "protected sheet" option is turned on; hence, only unprotected cells are available to the user.
- II. In case a security warning regarding macros appears, the user should click "Enable" Content".

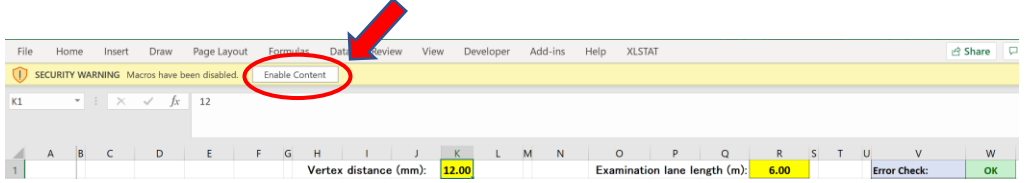

III. Enter the desired refraction vertex distance in millimeters (cell K1).

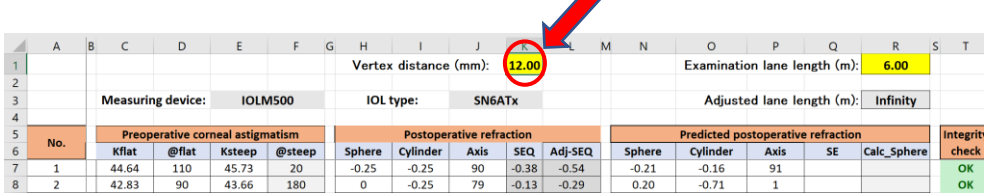

IV. Enter the name of your Measuring device (cell E3).

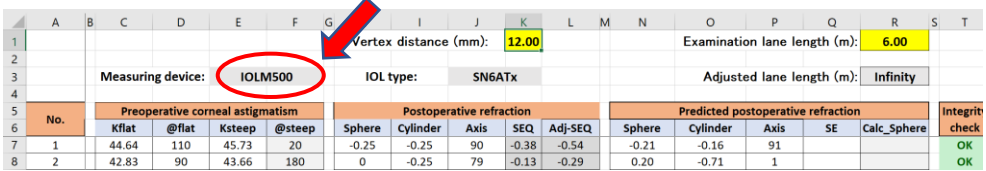

V. Enter the IOL type that were implanted (cell J3).

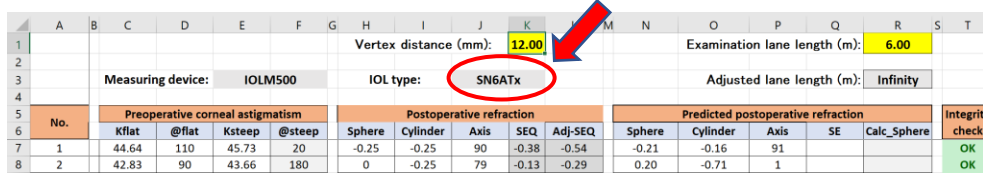

VI. Enter the Examination lane length in meters (cell R1).

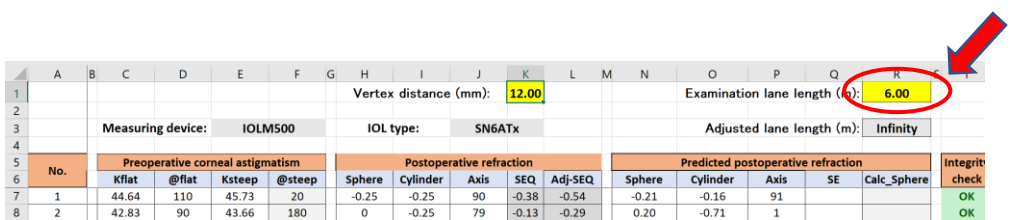

VII. Choose the desired Adjusted lane length: 4 meters, 6 meters or Infinity (cell R3).

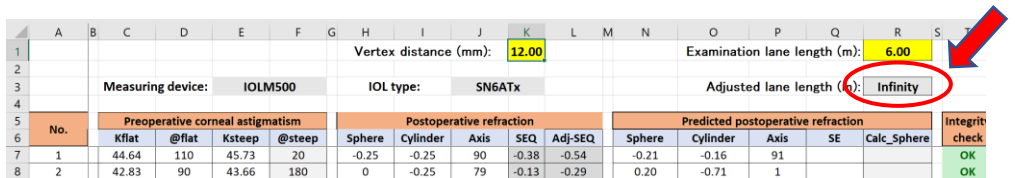

#### VIII. Insert / Edit a Record:

- a. Enter patient data starting from column C ('Kflat' column) of row number 7. Please notice, row number 7 contains data as an example, and the user should override this data. **This row should not be deleted by the "clear content" option!**
- b. For values that are outside of the allowed range, a warning box will appear.
- c. Spaces, or blank cells (except for column N or Q) are not allowed. Confirm that all data have been properly entered. If a cell is left blank, or if Ksteep is a value less than Kflat, an error message will be displayed in column T, and in cell W1. Rows with missing data are not automatically removed from the analysis, so this should be manually corrected by the user.

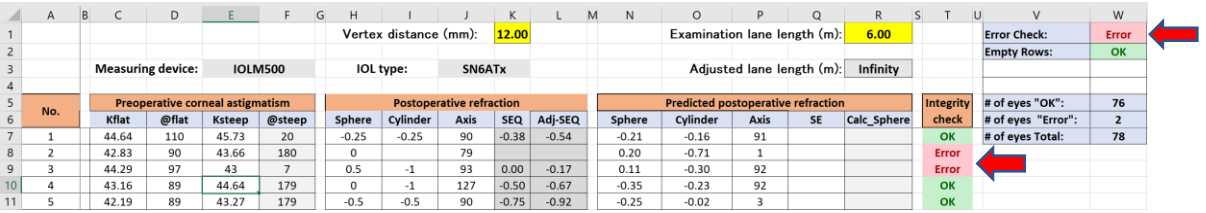

d. Blank rows within the data entry area are not allowed. If blank rows are present within the data entry area, an error message will be displayed in cell W2. Blank data rows within the dataset will lead to an incorrect display of the double-angle plot, so this should be manually corrected by the user.

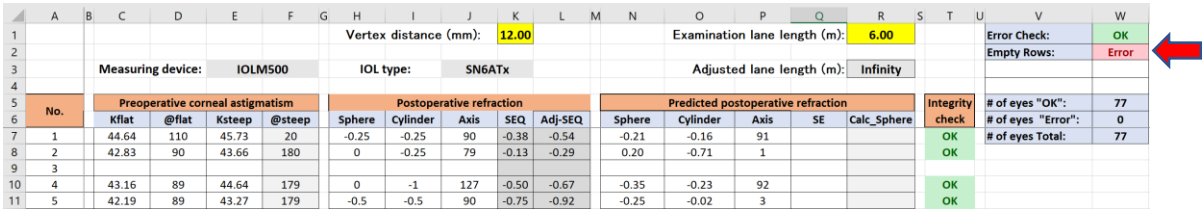

- e. Restricted Numerical Ranges: Please refer to the table above.
- f. Additional Restrictions: The Worksheet will allow a maximum input of 3000 cases.
- IX. Delete Row(s) / Cell(s):

The Data\_Input worksheet does not allow the user to delete rows or cells using the normal Excel Select and Delete functions. To delete entered data, the user must use the clear content option.

- X. Worksheets A to D contains graphs / tables as mentioned above.
- XI. In Worksheets B (spectacle / cornea) the user can adjust the scale for each ring of the DAP by entering the desired scale, the default scale is set to 1.00 D (Cell Q41)

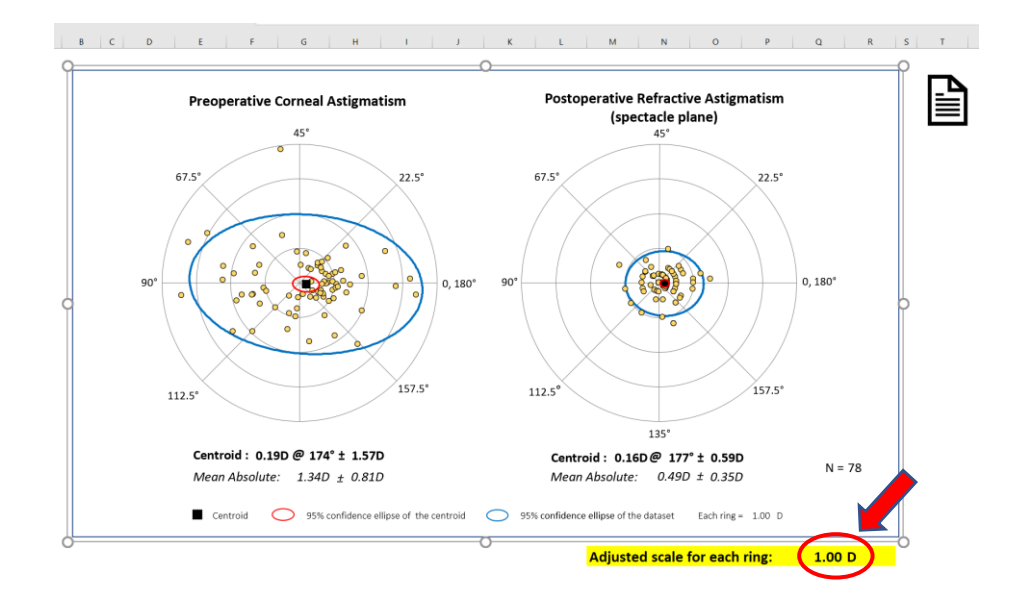

These worksheets are not protected, and the user can change their style. Nevertheless, please be aware that this action is not recommended as it might unintentionally disrupt the proper presentation of the data.

To copy the graphs / tables from Worksheets A-D, the user can either use the copy icon next to it (this option will not work properly in Office for Mac), or simply select & copy it in a standard way.

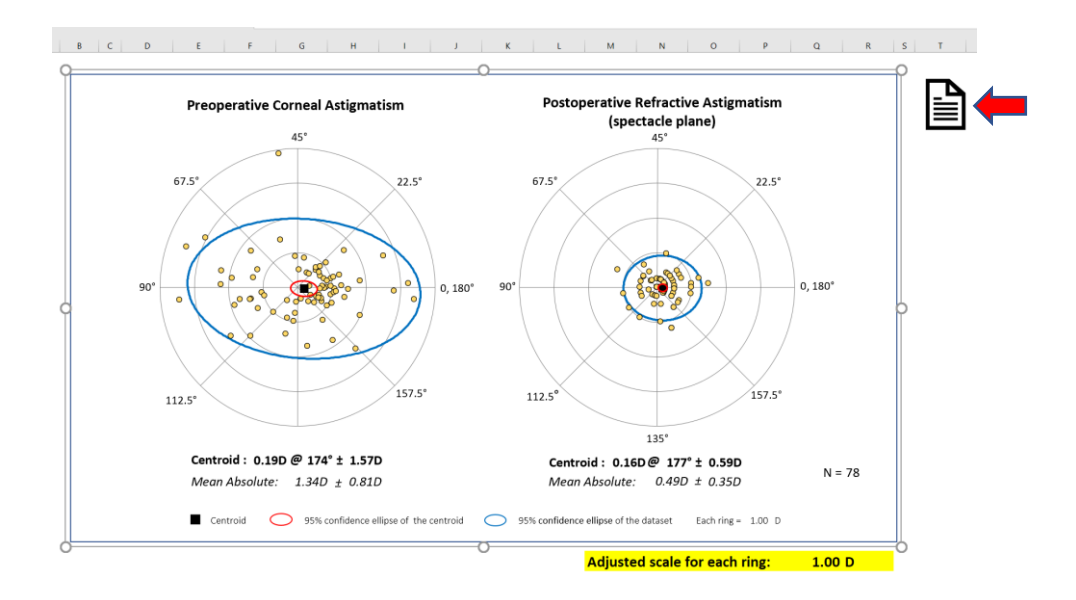

For problems, or specific question, users are welcome to contact:

Adi Abulafia, MD Shaare Zedek Medical Center Jerusalem, Israel e-mail: adi.abulafia@gmail.com

End of Excel spreadsheet instructions.